## **How to Search for Incomplete/In-Process Direct Pays**

- 1. Log into Self Service Banner.
- 2. Click on the Finance tab > View Document.
- 3. Select Invoice from the "Choose type" drop-down menu and click on Document Number.

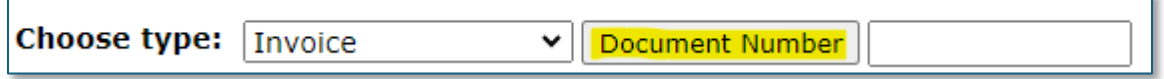

4. Select No for Approved and Completed, then Execute Query.

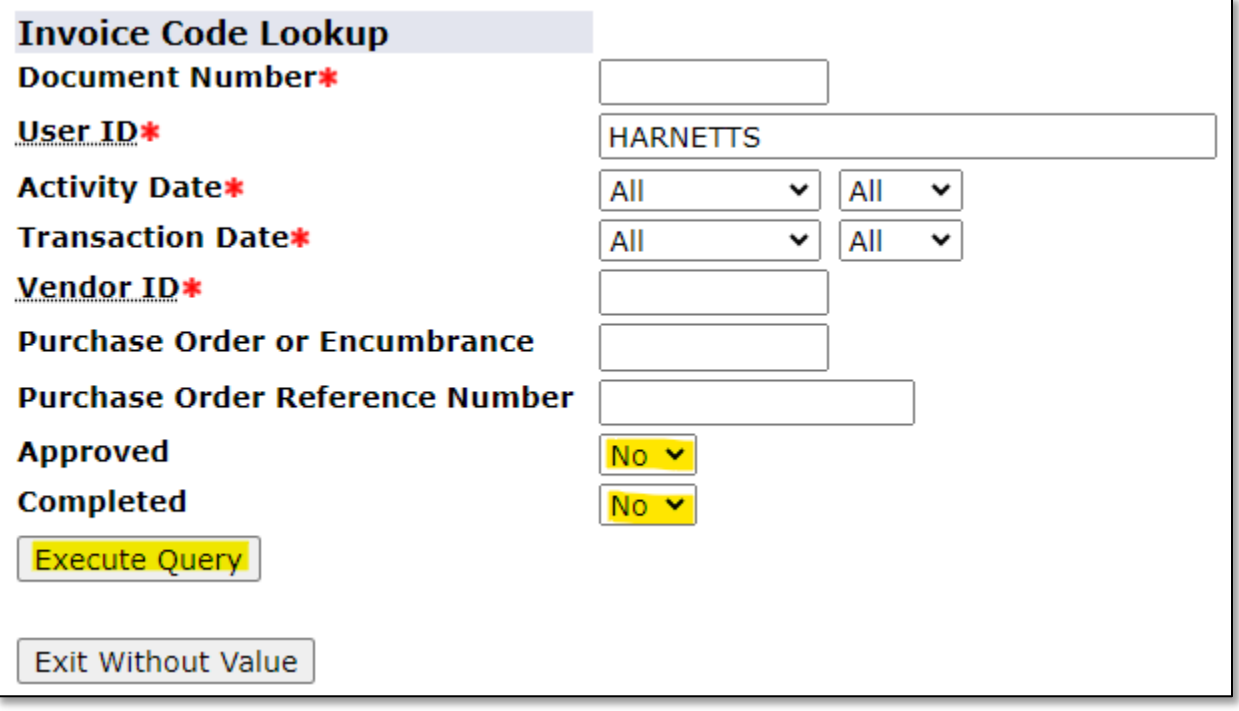

5. Review each document and either complete or delete the document. For instructions on how to delete a direct pay, go to the Banner 9 Finance webpage under Accounts Payable.